# **Revise your plan and resubmit**

- 1. If you receive a notification to revise your Committed [Project Workforce](file://bffsrpw001/APEXTeam/APEX%20Staff%20Folders/AStaerkel/BA%20Projects/Worforce%20Project/projectedworkforce.hennepin.us) Form, login to the Project Workforce [System.](file://bffsrpw001/APEXTeam/APEX%20Staff%20Folders/AStaerkel/BA%20Projects/Worforce%20Project/projectedworkforce.hennepin.us)
- 2. Click **Project** title name.

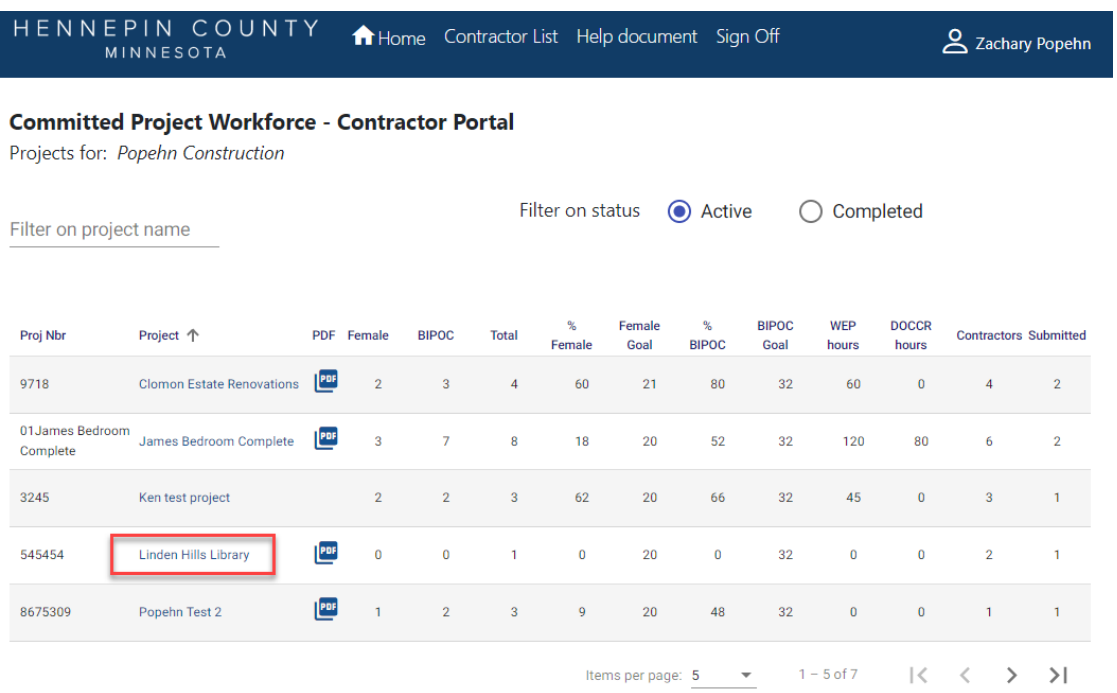

3. Make the necessary revisions then continue to step 4. To revise your answers to good faith efforts, go directly to step 4.

For help with the following revisions, visit the [help guide page:](https://www.hennepin.us/business/work-with-henn-co/project-workforce-help-guides)

- Add, edit or delete an employee
- Add a subcontractor prime
- Delete a subcontractor
- 4. Click **Submit**.

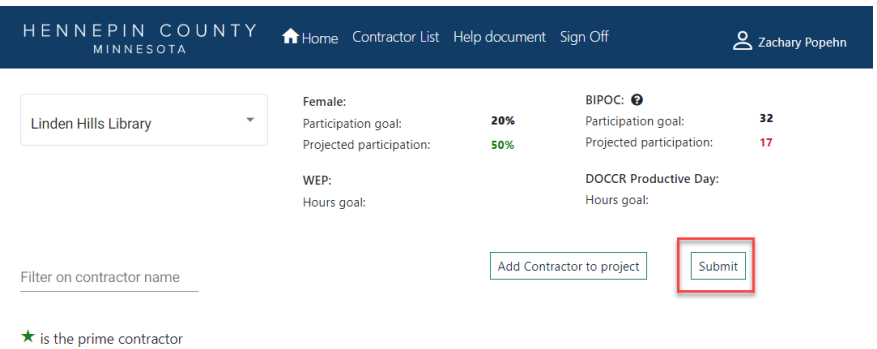

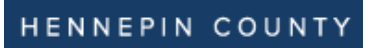

## Quick Guide

5. Click **Submit** in the pop-up box.

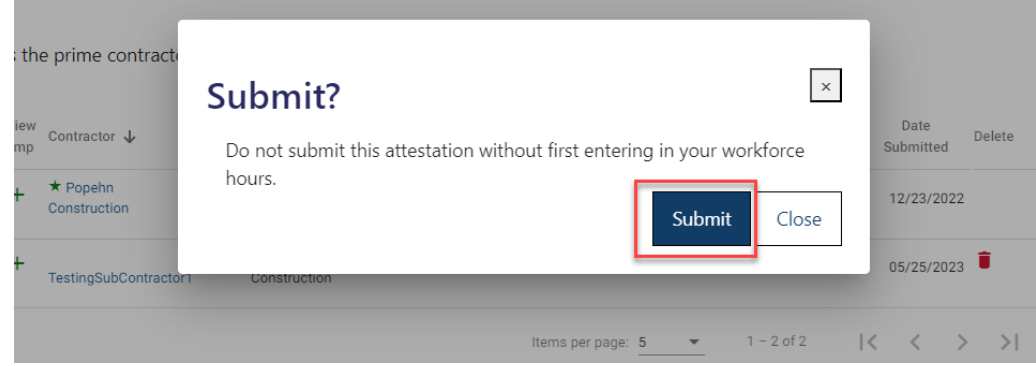

6. Revise the **EEO Info** section if necessary. Click **Next**.

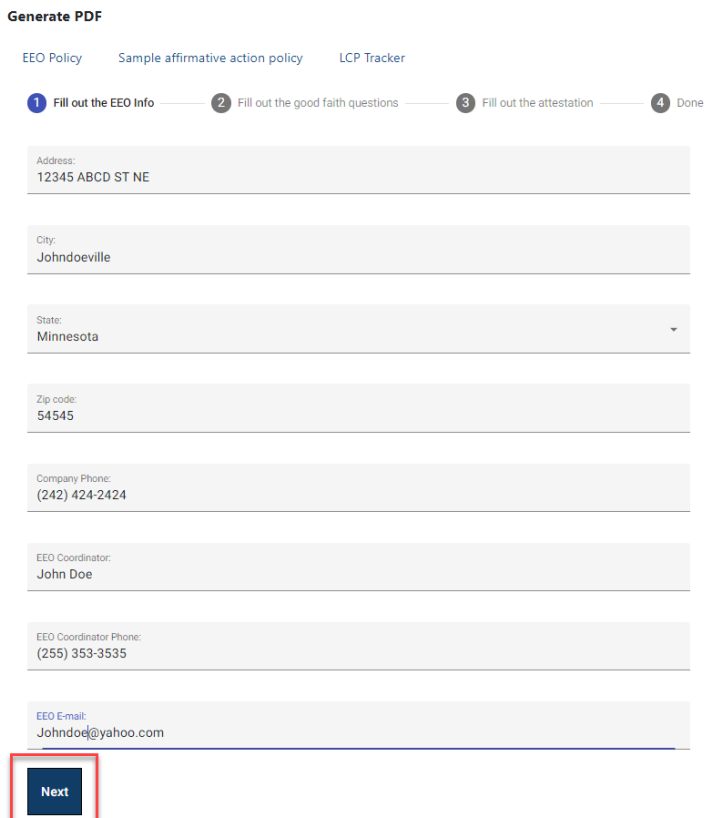

## Quick Guide

#### 7. Make changes to the **good faith questions** section if necessary. Click **Next**.

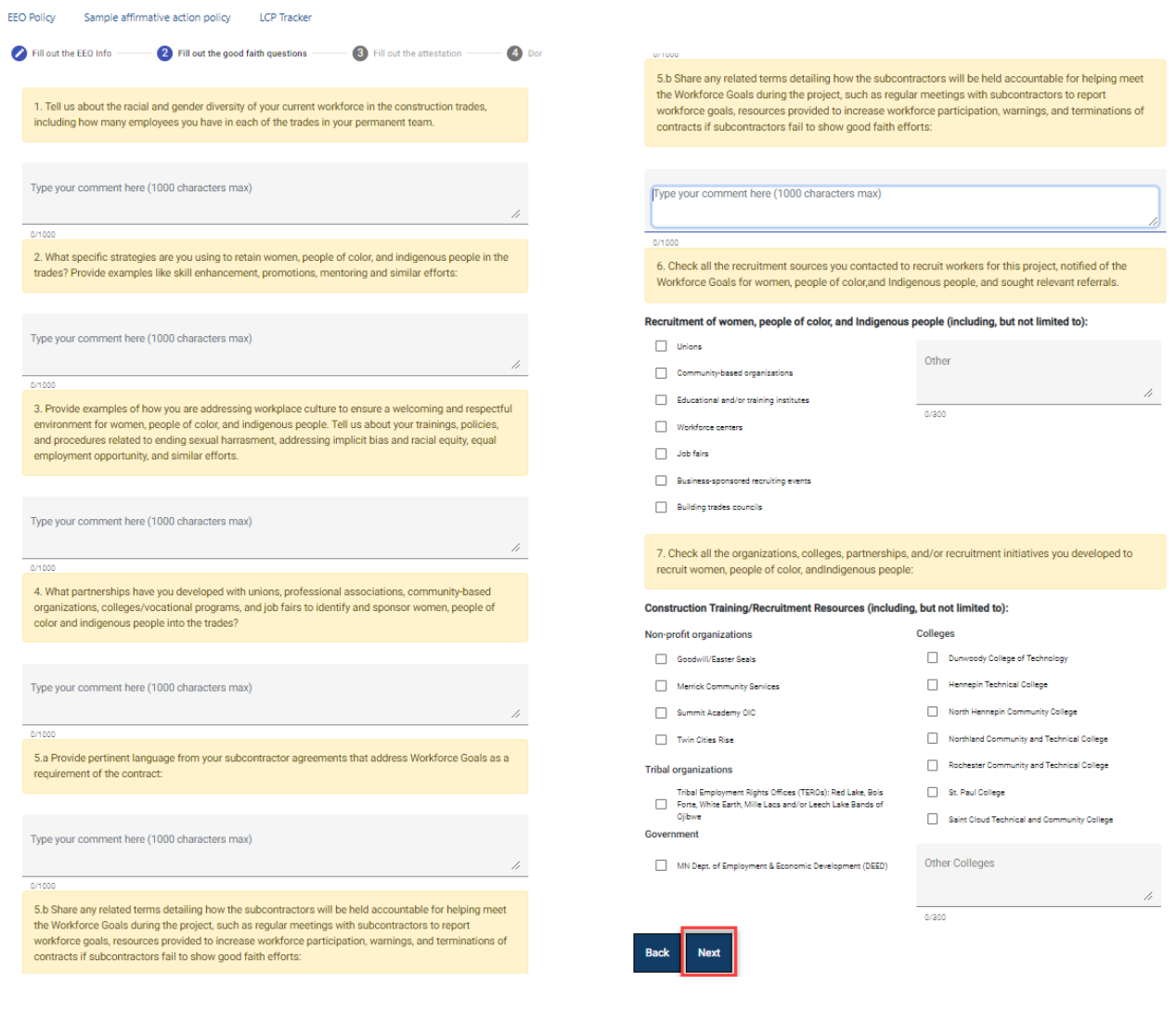

## Quick Guide

8. Complete the **attestation** section. Read each item and check the boxes to confirm your agreement. All boxes must be checked to complete your submission.

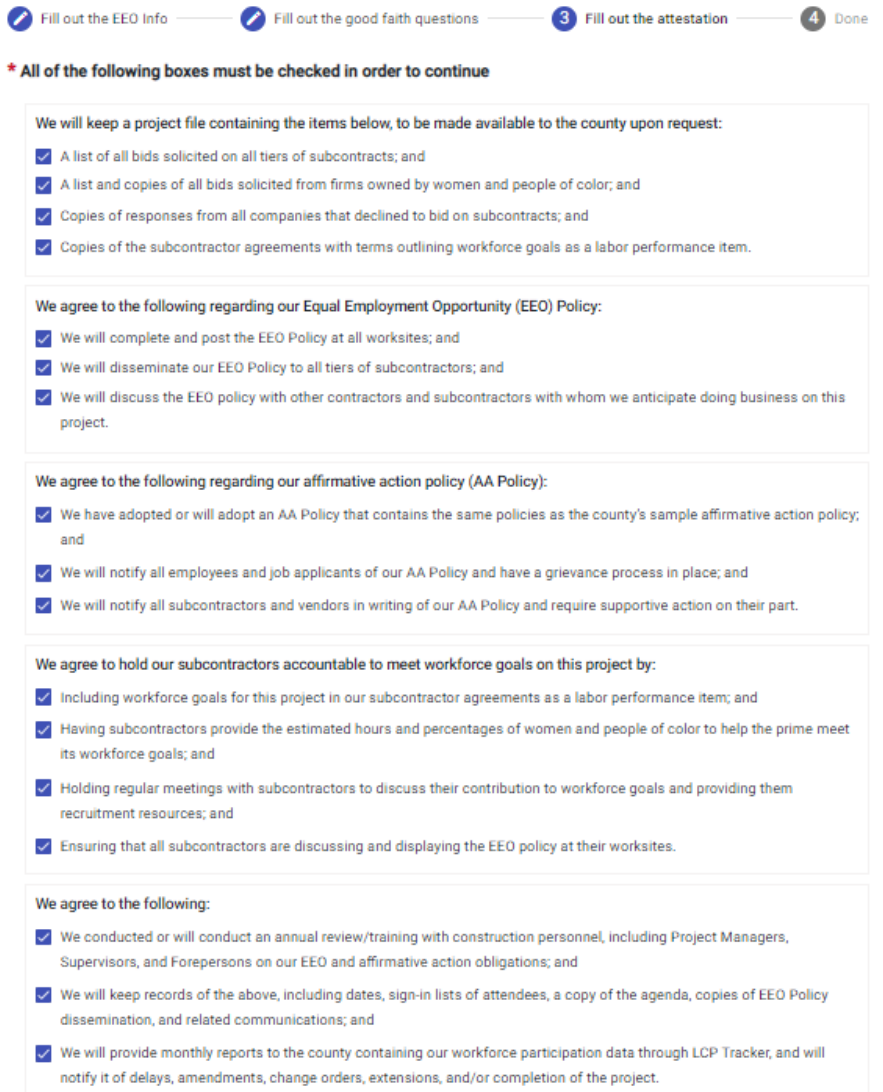

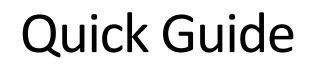

- 9. Read the blue box text and enter your name below.
- 10. Click **Finish**. If the **Finish** button is grayed out, review the page to make sure all boxes are checked and your

name is entered.

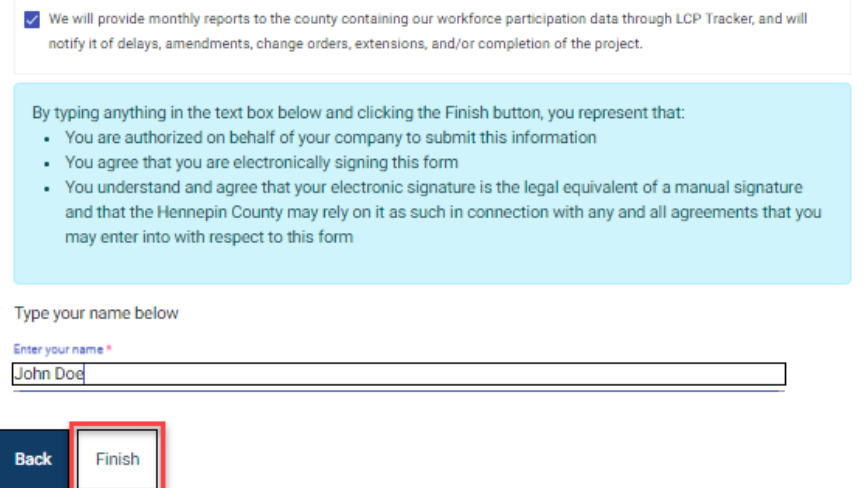

11. You will receive a new email from [hc.mail.service@hennepin.us](mailto:hc.mail.service@hennepin.us) with your revised Committed Project

Workforce Form PDF. Resubmit it in the **Contract Compliance System** (see guide).